# **BABAASH VENDOR REGISTRATION INSTRUCTIONS**

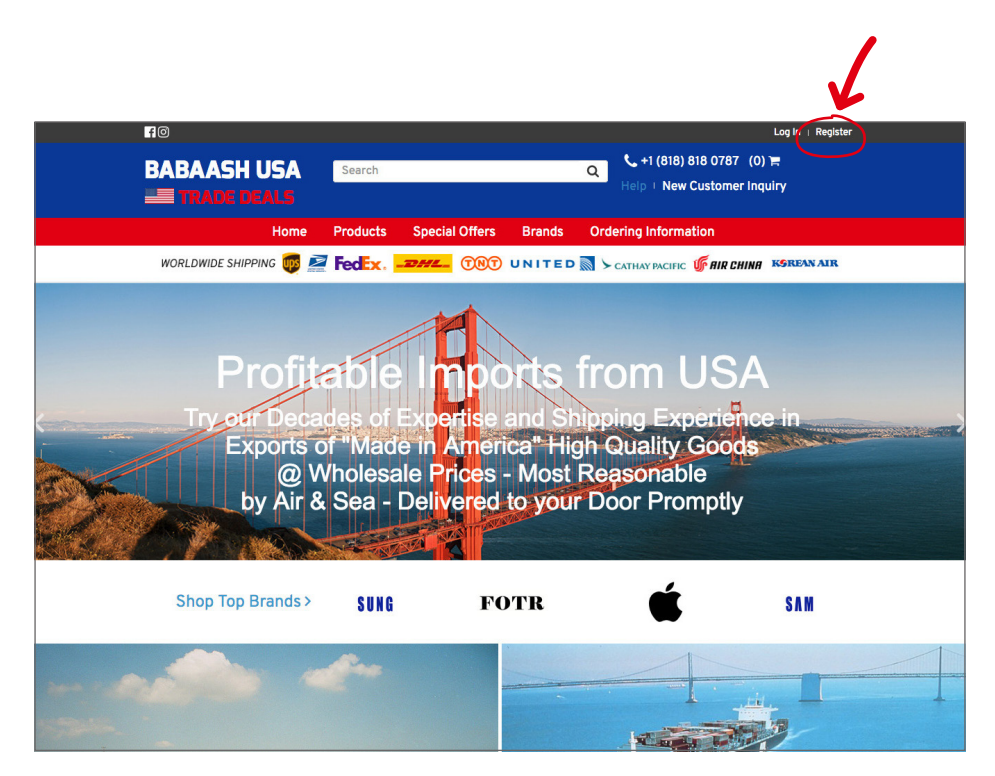

## **STEP ONE** Go to Babaash.com and click on Register on the top right of the page.

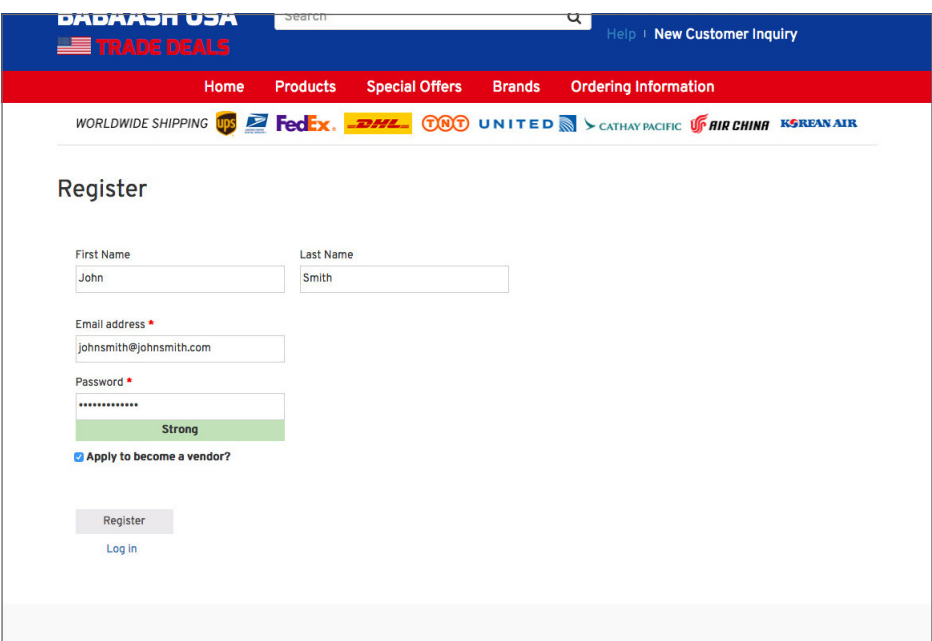

## **STEP TWO**

Fill in your first and last name, your email and a strong password. Make sure to vcheck "Apply to become a vendor?".

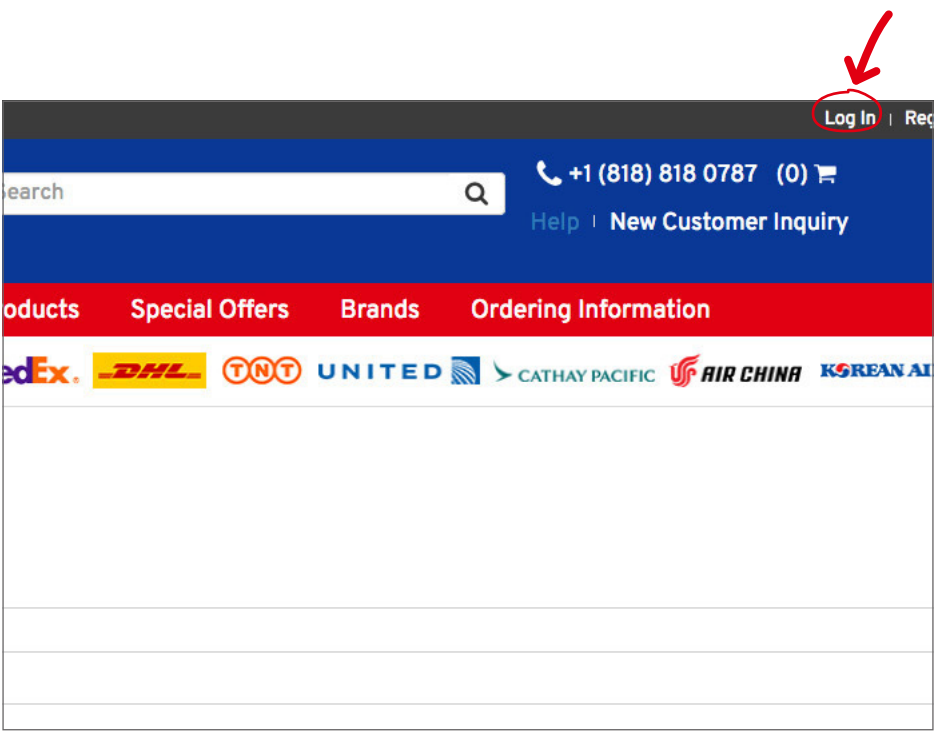

## **STEP THREE**

Wait for approval: Once Babaash has approved your registration, go to  $\underline{\text{Login}}$  (top right of page) and enter your new username and password.

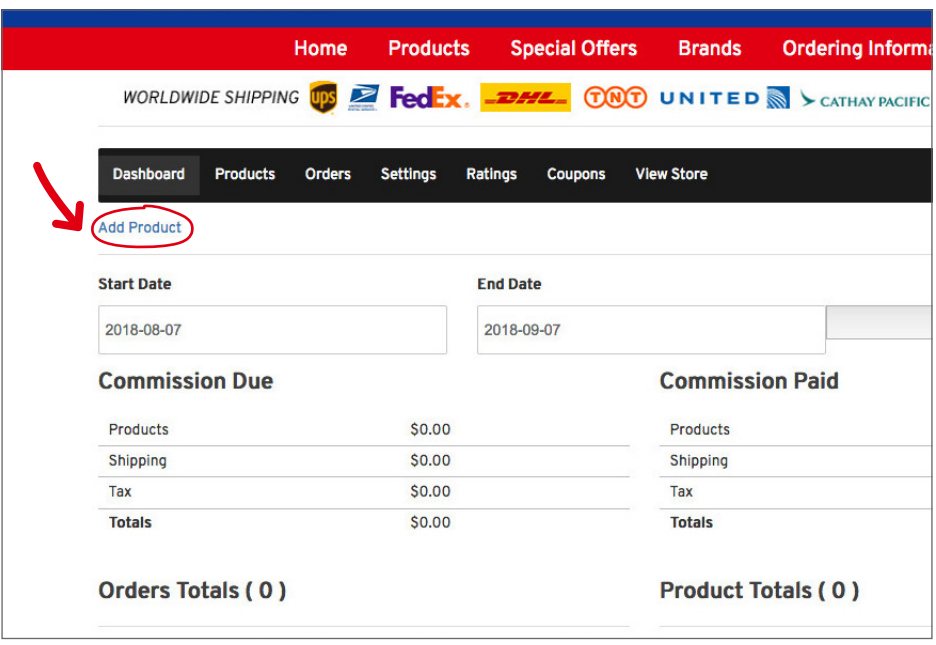

# **STEP FOUR**

Once you are logged in, you will be taken to your dashboard where you will see an overview of your account.

Click on Add Product to add a new product.

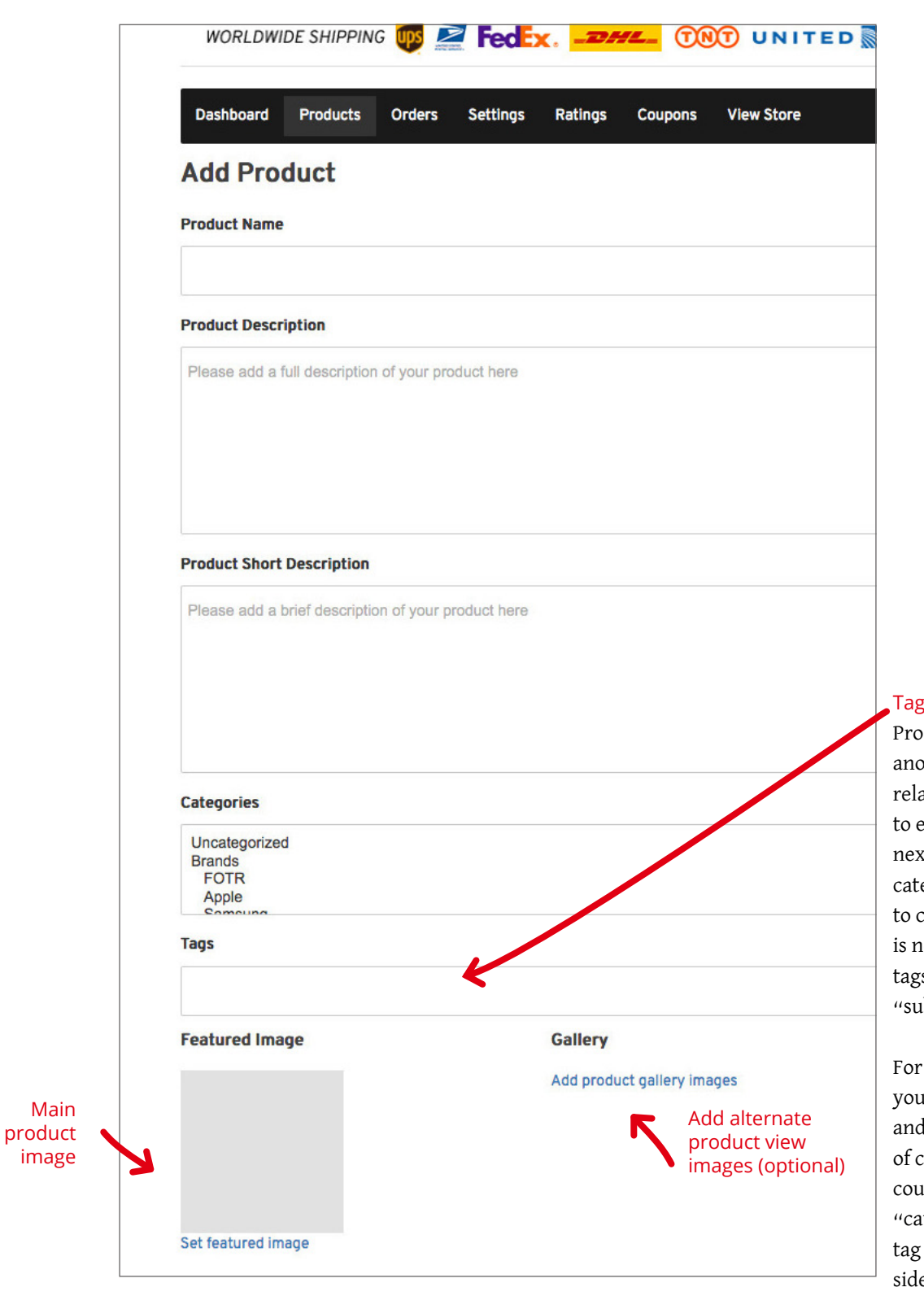

## Tags

Product tags are another way to relate products to each other, next to product categories. Contrary to categories, there is no hierarchy in tags; so there are no "subtags."

For example, if you sell clothing, and you have a lot of cat prints, you could make a tag for "cat." Then add that tag to the menu or sidebar so cat lovers can easily find all t-shirts, hoodies, and pants with cat prints.

## **STEP FIVE**

Add product name, description and images.

Choose product Category, add Tags (optional), add main Featured Image, and alternate product views (optional).

### Simple Product

 – covers the vast majority of any products you may sell. Simple products are shipped and have no options. For example, a book.

#### Variable Product

 – a product with variations, each of which may have a different SKU, price, stock option, etc. For example, a t-shirt available in different colors and/ or sizes.

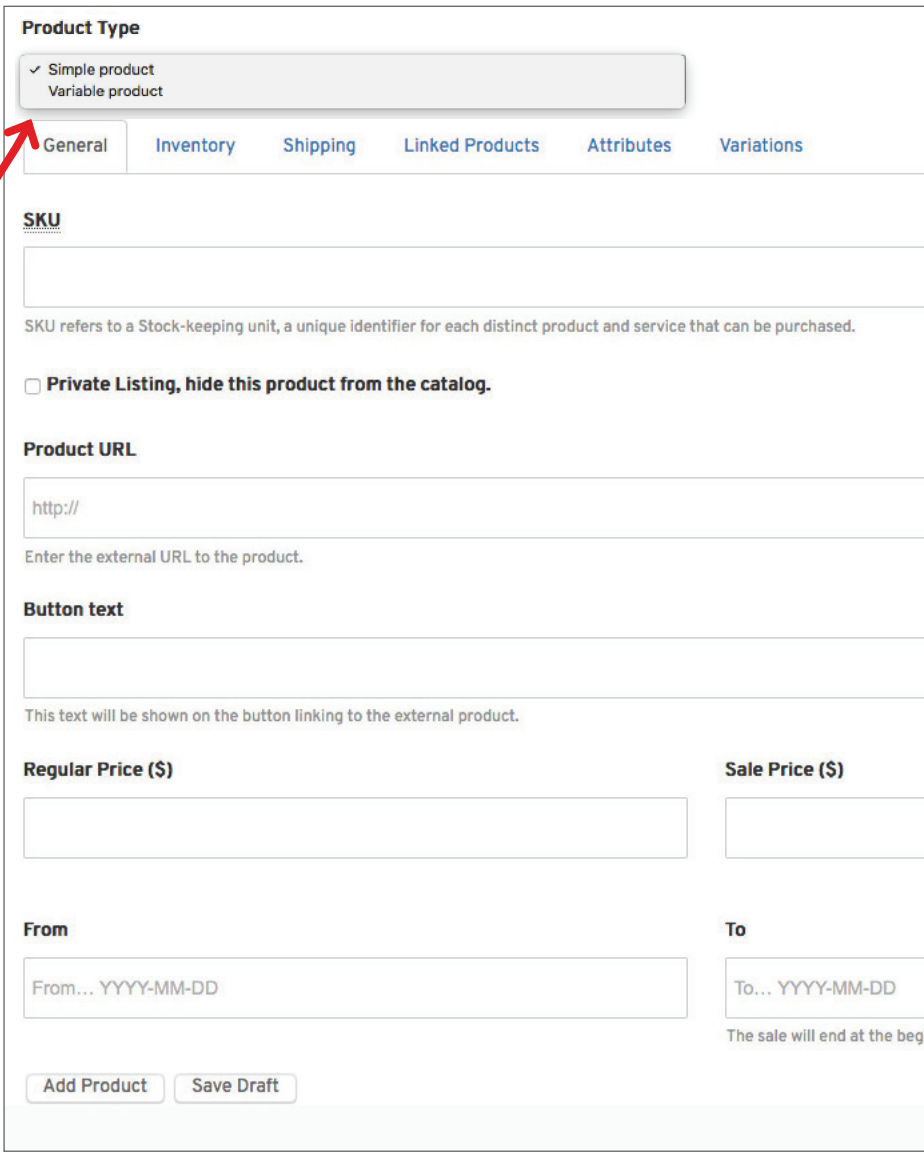

Add product type, SKU, URL, button text and prices.

Click Add Product to publish immediately, or Save Draft to publish later.

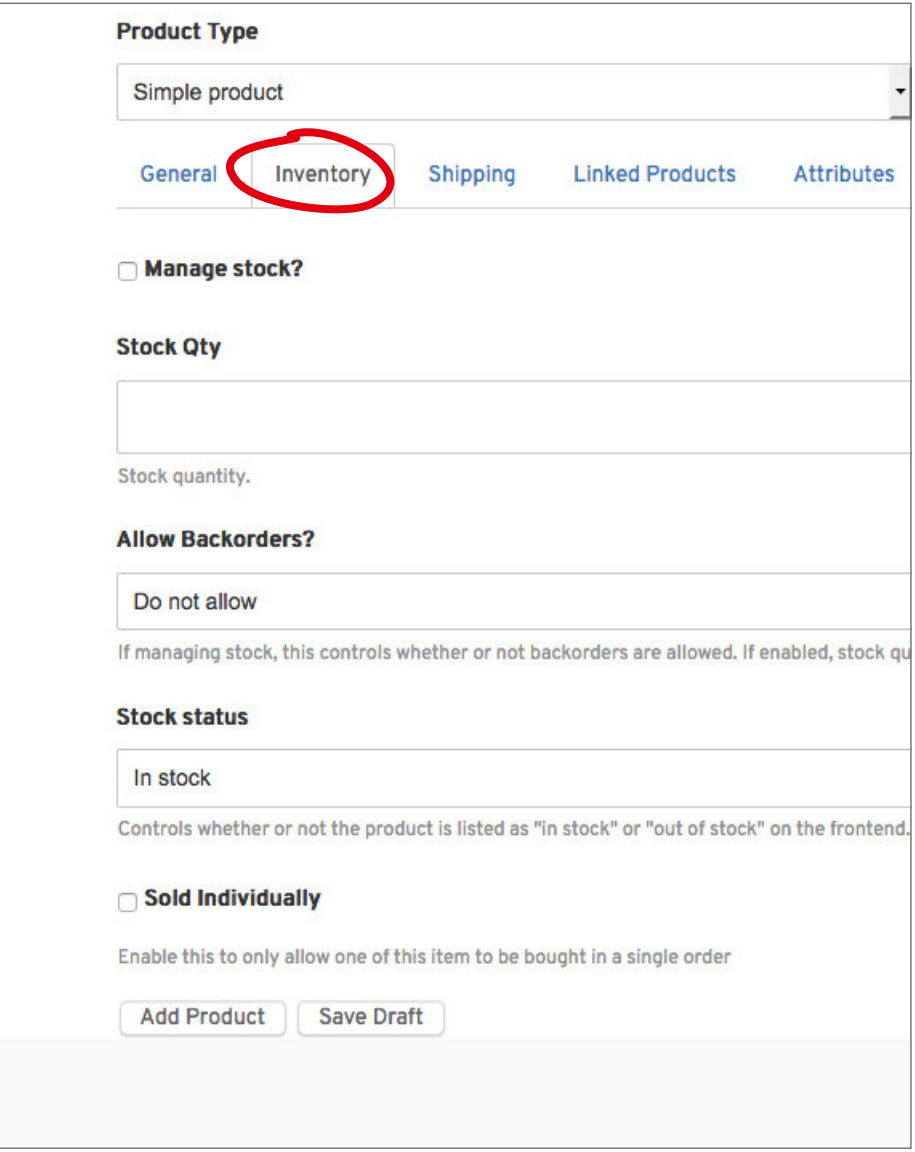

## Inventory

Options when stock management at product level is enabled (Tick "Manage Stock" checkbox). Enter the Stock Quantity, and WooCommerce auto-manages inventory and auto-updates Stock Status as Stock, Out of Stock or On Backorder. Select whether to Allow Backorders.

Ticking the ""Sold Individually checkbox limits the product to one per order.

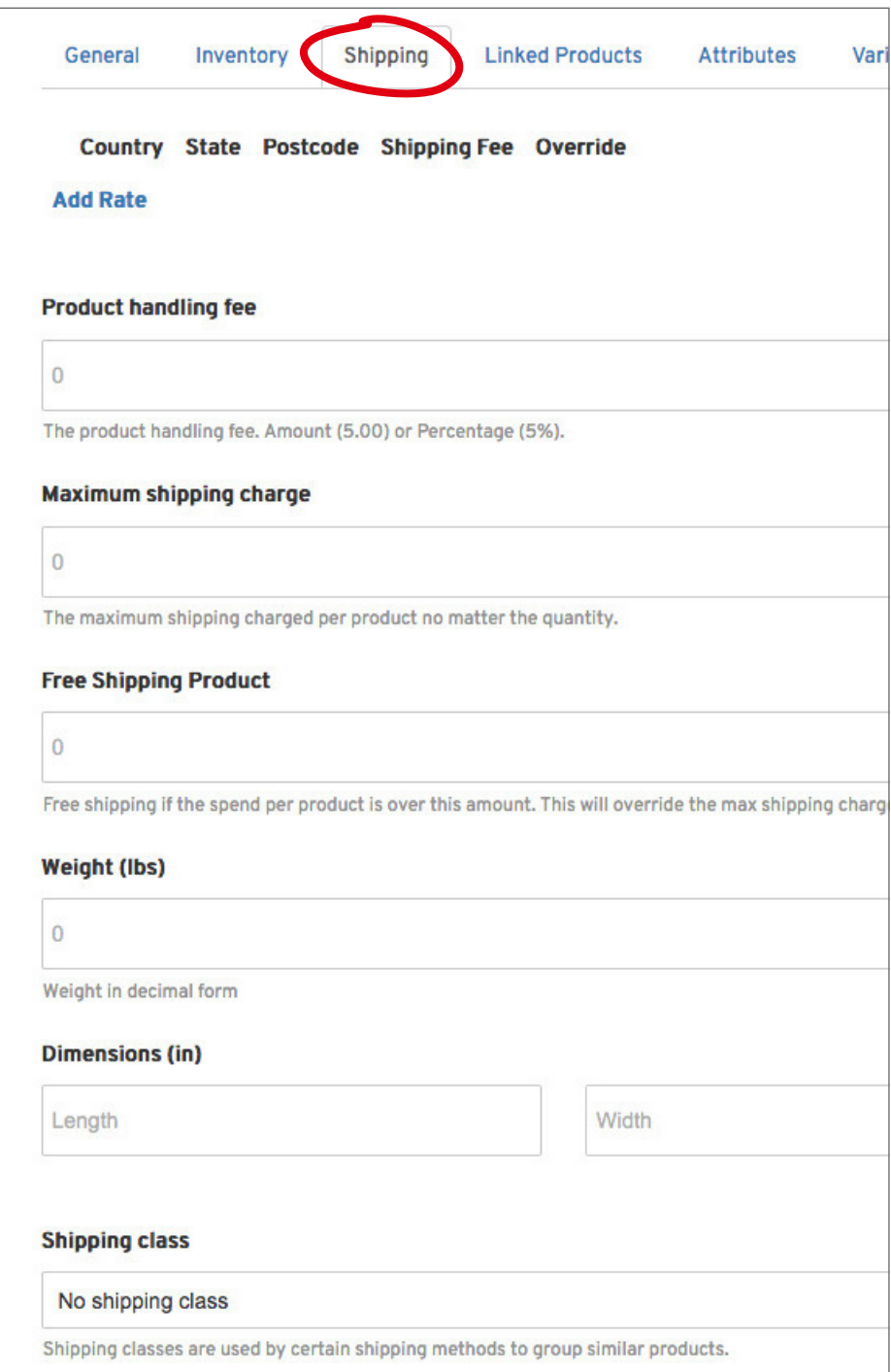

## Shipping

If your product has a handling and shipping fees, add it to these fields. If you want our system to generate a shipping code, make sure to add the appropriate weight and dimensions.

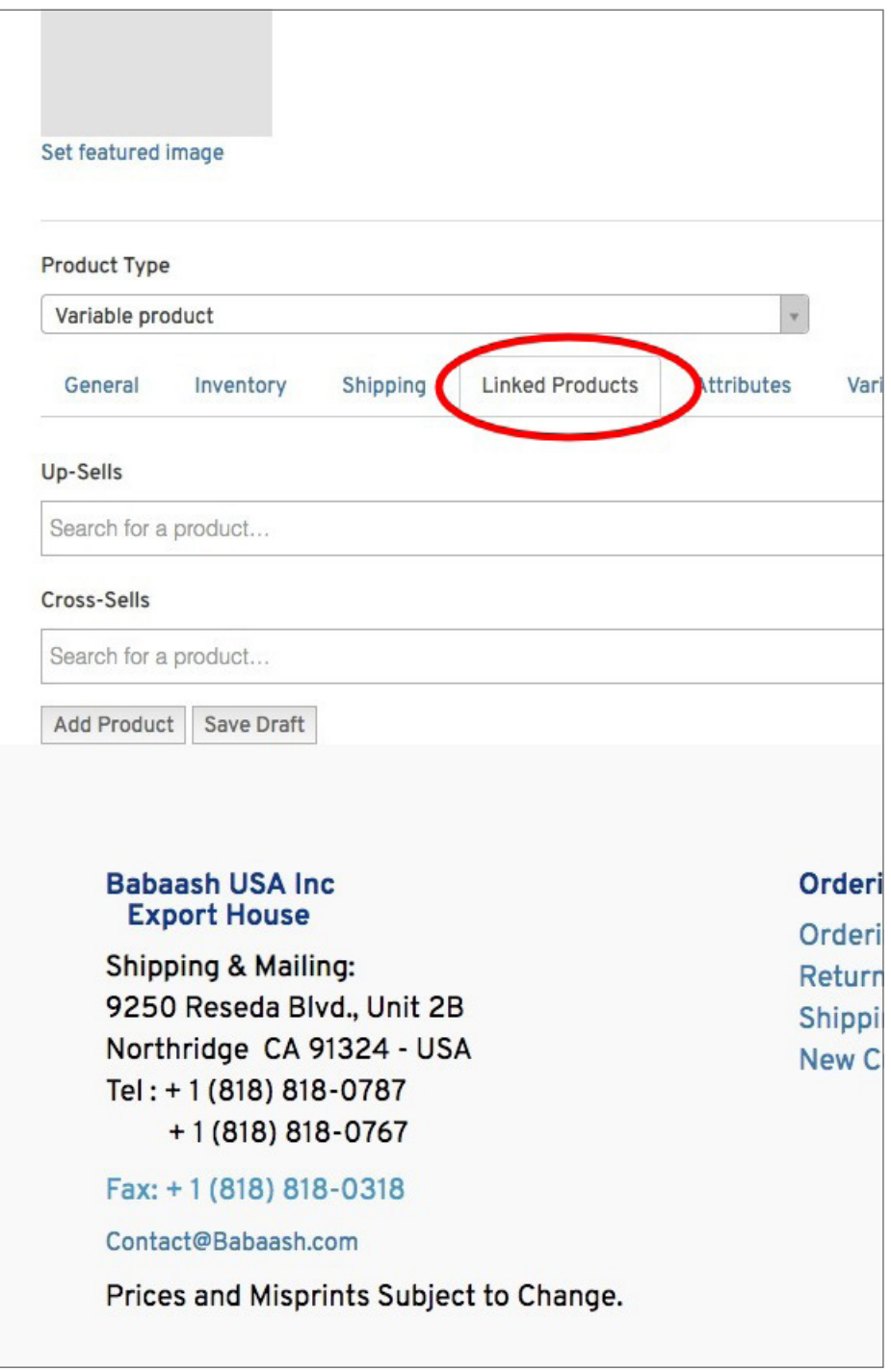

## Linked Products

Using up-sells and cross-sells, you can cross promote your products. They can be added by searching for a particular product and selecting the product from the dropdown list:

**Up-sells** are displayed on the product details page. These are products that you may wish to encourage users to upgrade, based on the product they are currently viewing. **Cross-sells** are products that are displayed with the cart and related to the user's cart contents.

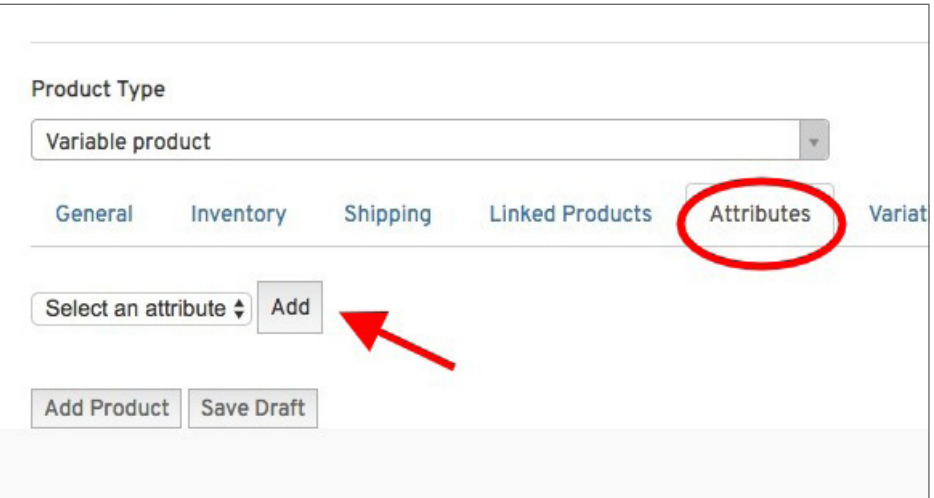

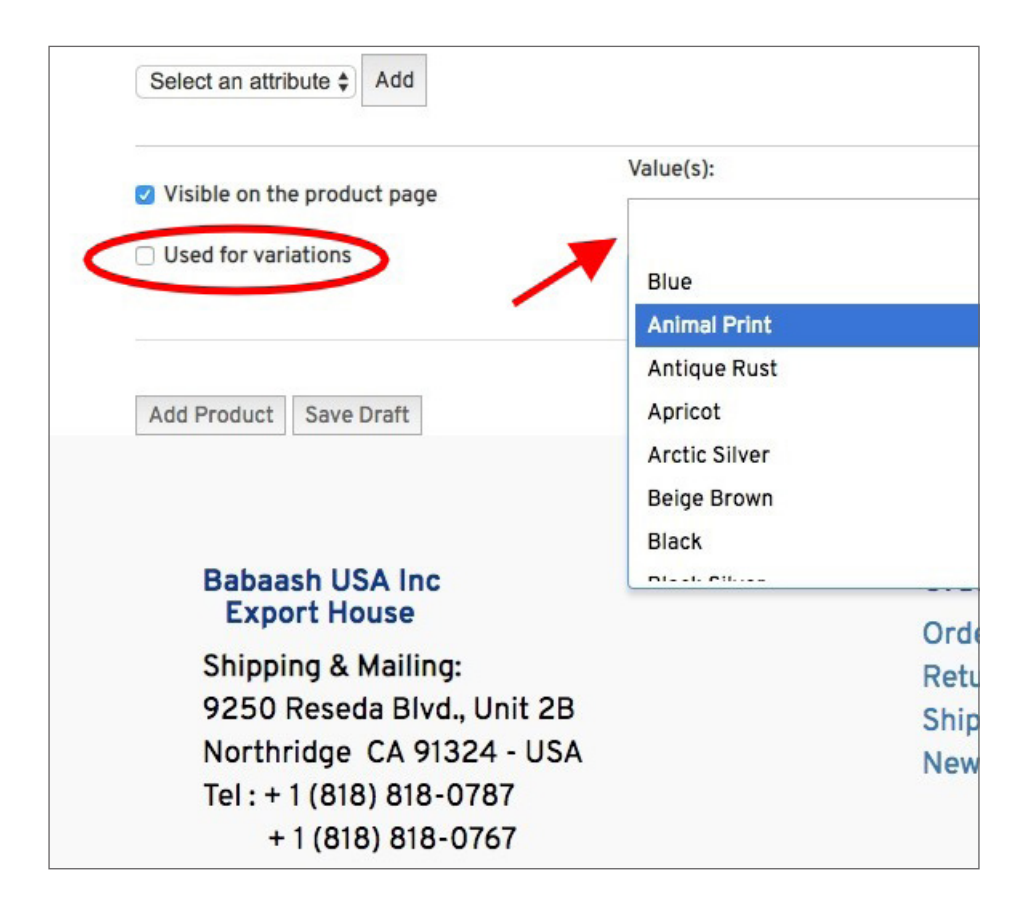

### Attributes

Assign details to a product.

**Step one:** Use the dropdown menu to choose a size or color. Click the "Add" button.

**Step two:** A dialog box will open. Click in the 'Value(s)" field and choose either a color or size.

**Tick** the "Used for variations" checkbox to use for variations.

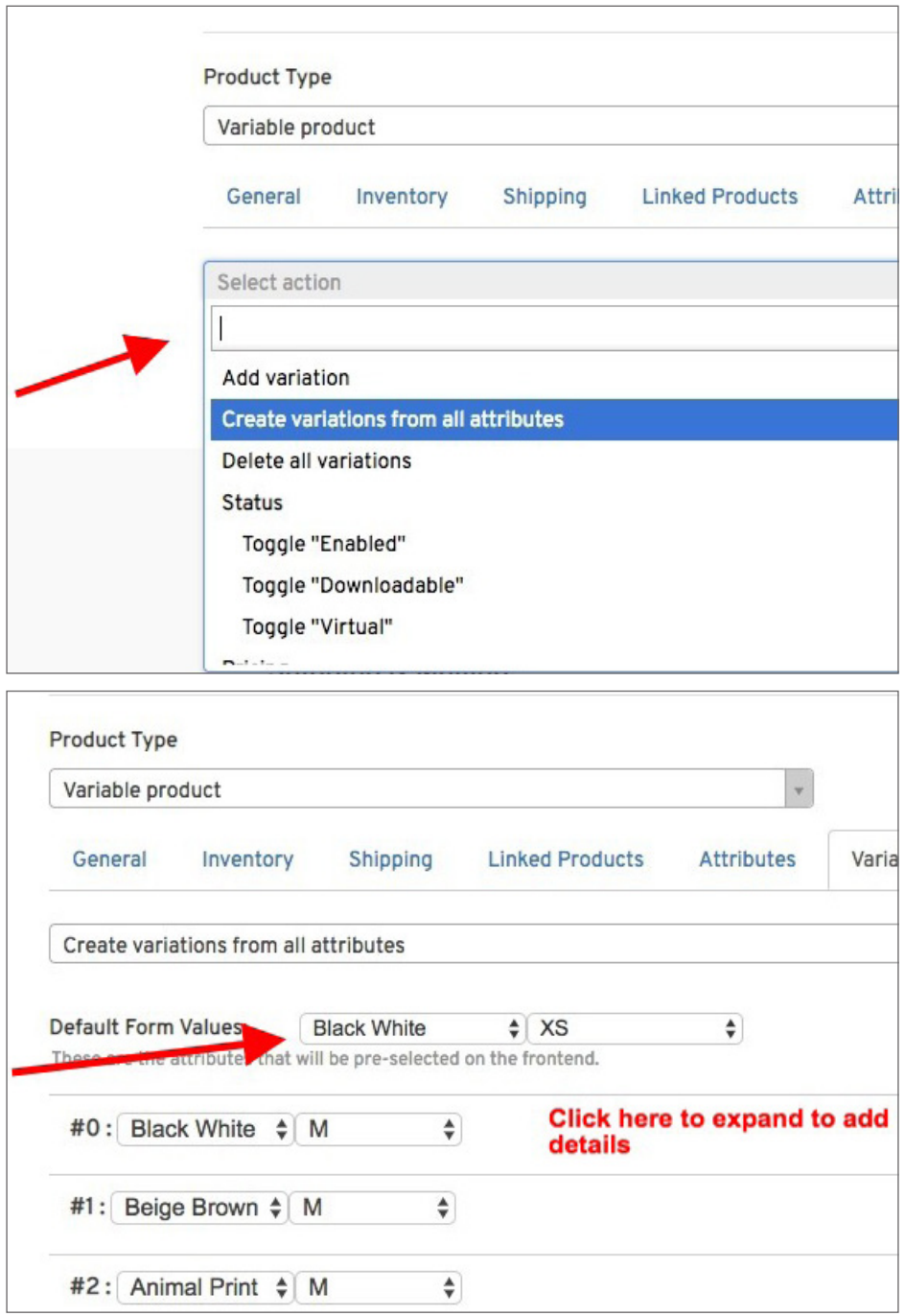

#### Variations

Before you can add a variation make sure you've added some variation attributes on the Attributes tab. Next select "Add variation" or "Create variations from all attributes" from the pulldown menu.

Next, choose default values if you want a product to have a specific color/size when customer goes to product page. Otherwise, leave empty. Click on variation bar to add images, dimensions, etc.

Add Product to store or Save a draft. Follow the same process to add as more products to your store.